## **Wi-Fi Internet Access Connection Procedure**

## **B&N NOOK Color**

The library has provided wireless network service to connect your personal NOOK Color to the World Wide Web while at your public library. All you need is a NOOK Color, wireless adapter (Wi-Fi) and web browser. (NOTE: Your web browser must have cookies enabled to access the internet.)

The following section describes in detail how to connect to a wireless network using the **Quick Nav Bar** on the NOOK Color. This document presumes that you have the appropriate permissions on your nook to setup a wireless connection. NOTE: NOOK Color may have additional security features that may periodically ask you if you want to continue making changes during the wireless setup process.

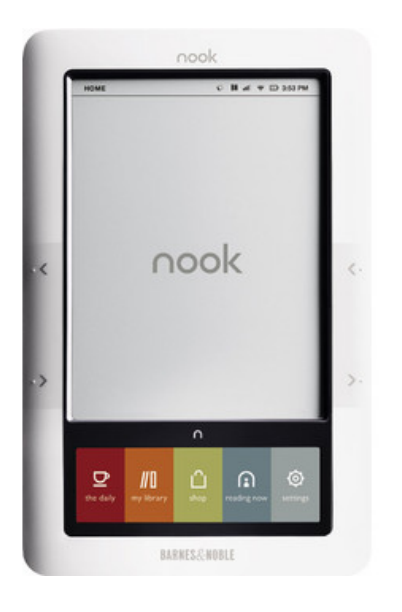

**1.** To begin open the **Quick Nav Bar** and tap the *Settings* icon.

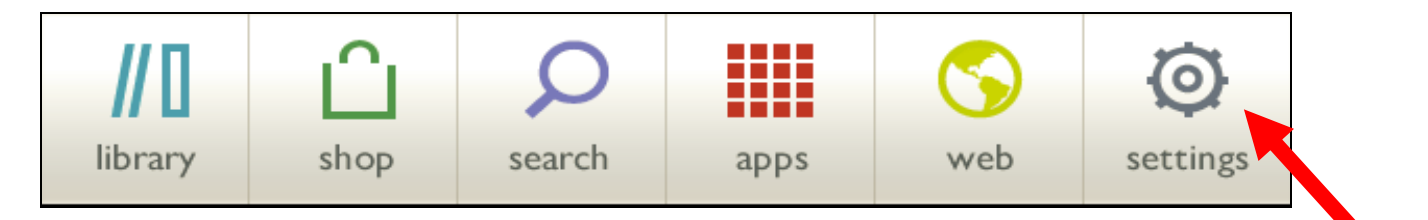

**2.** On the *Settings* screen tap on the *Wireless* category to get to the screen where you will connect to a wireless network as shown below.

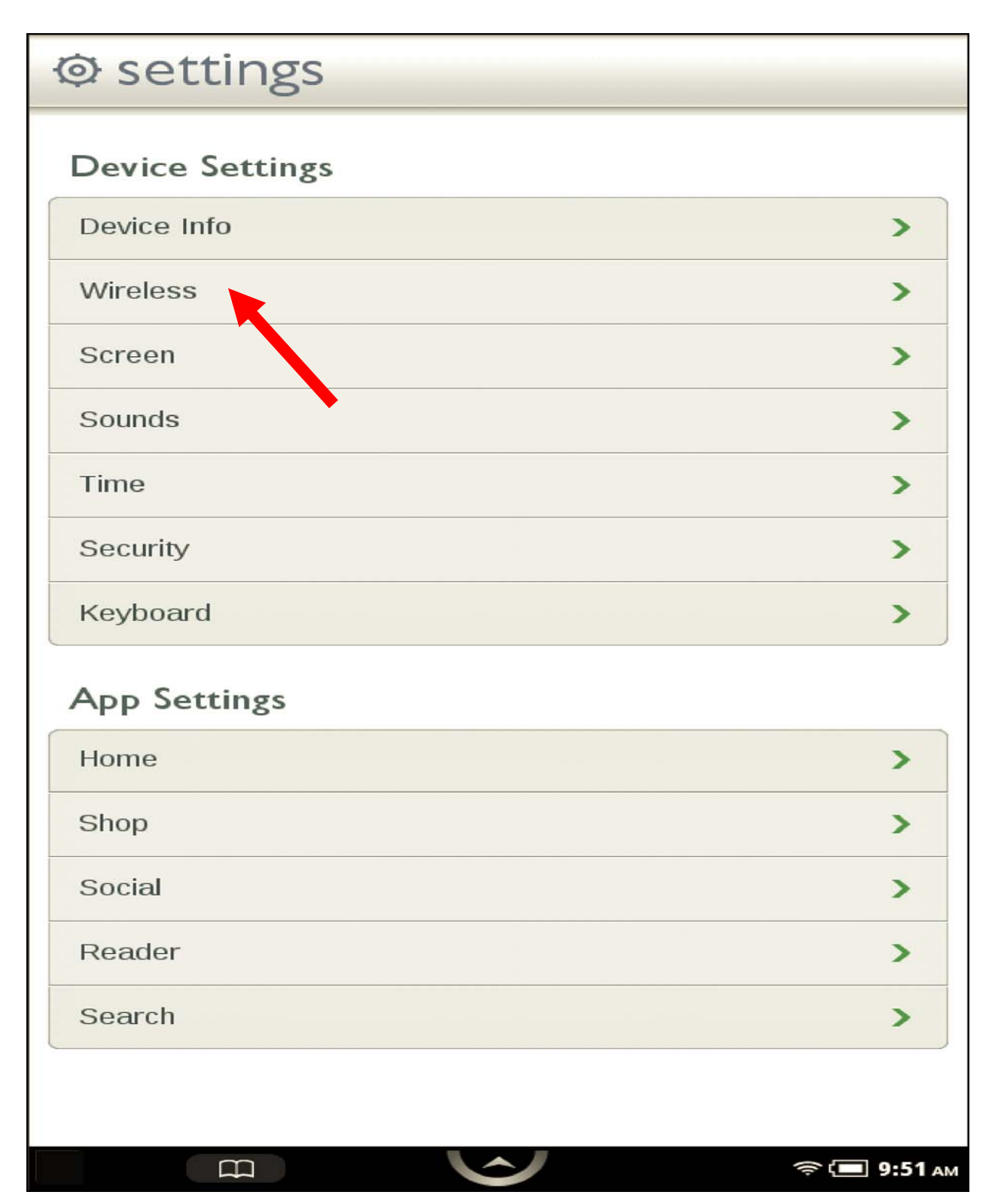

**3.** On the Wireless settings page, tap the Wi-Fi button to change its status from Off to On.

NOTE: If Wi-Fi networking is turned off, you will not be able to access the Shop, share information with friends, download new books, magazines, or newspapers, or perform any other action that requires a live network connection.

**4.** A list of wireless networks will be displayed under the "*Wireless Networks"* field. These are all the networks that are within range of your NOOK. Find the network that displays the **Library's Name** and tap on it. *(Ex."MainLibrary")* 

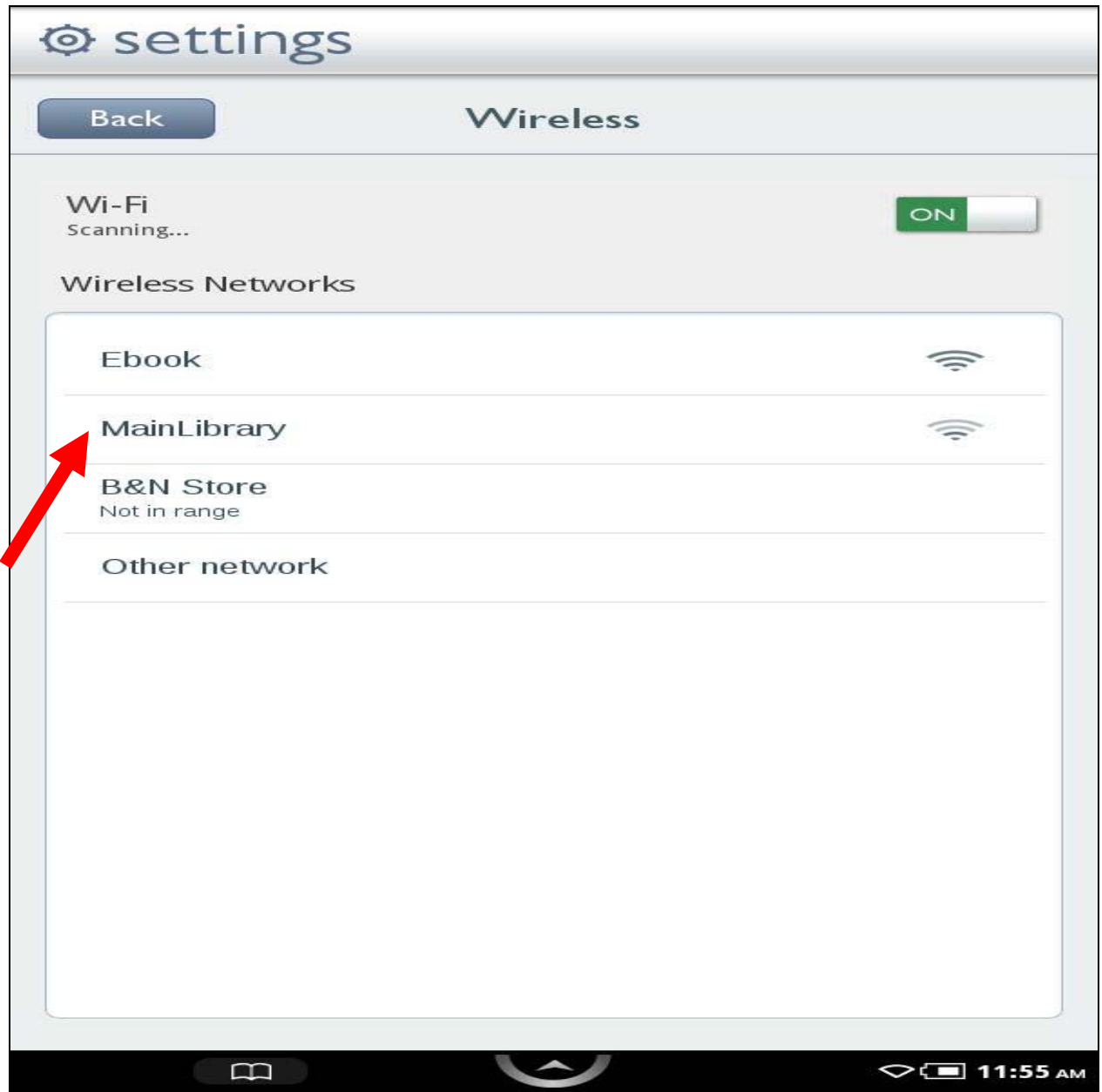

**5.** The NOOK will now display the following screen, tap on connect.

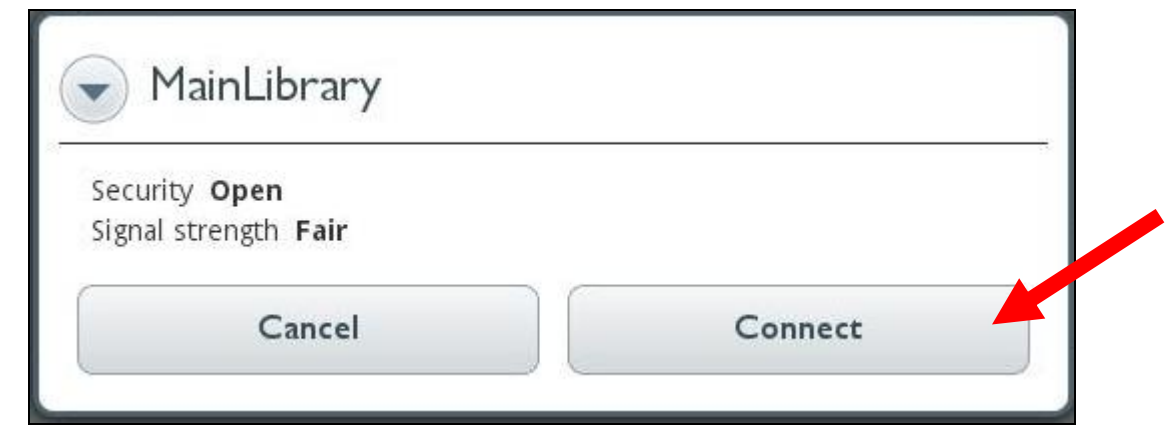

The NOOK will attempt to connect to the network, and when finished, will display the Wi-Fi settings screen again, but this time with the joined network listed with *"Connected to the internet"* displayed underneath it, as shown below.

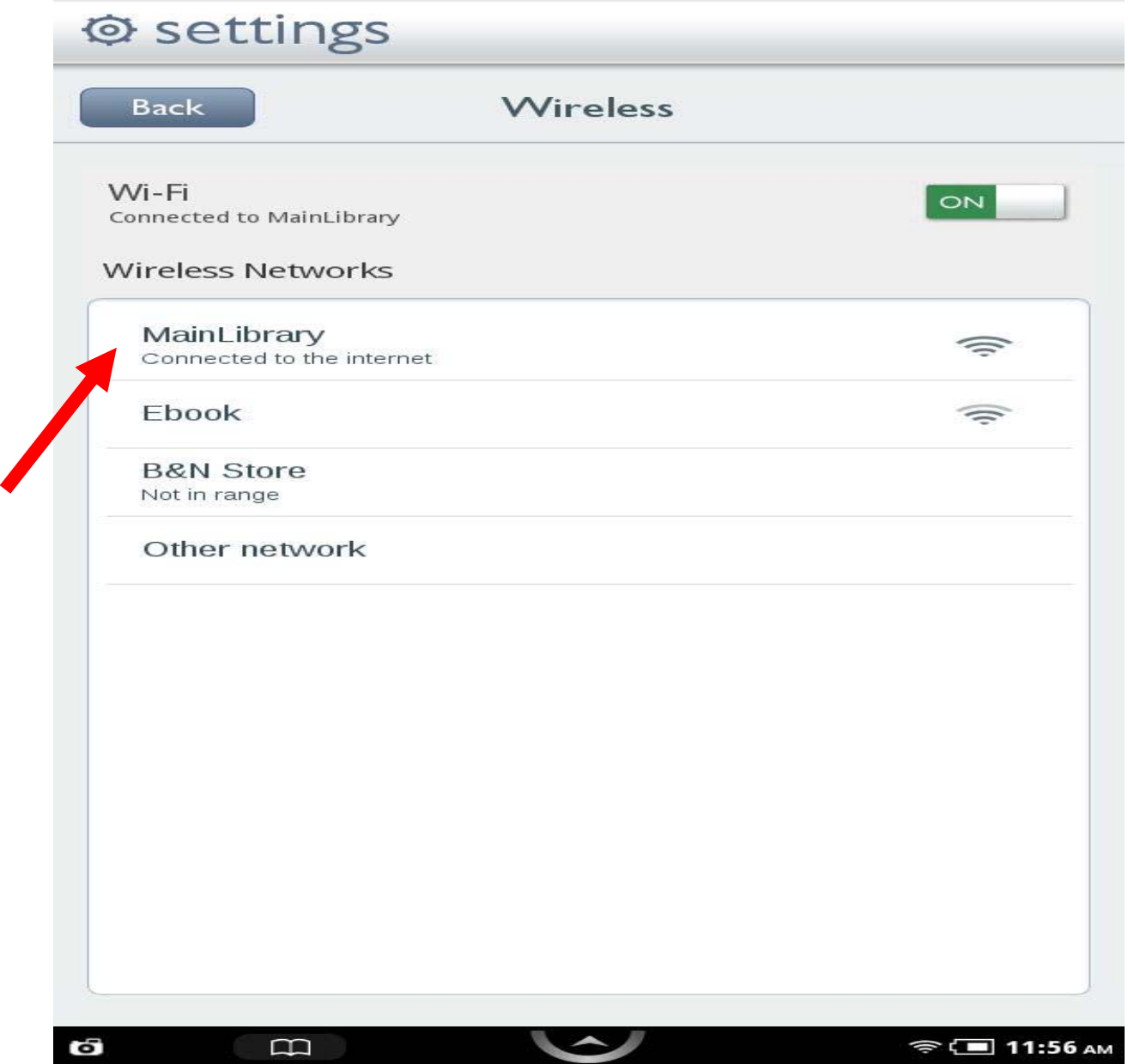

**6.** Now that your connection has been established, open your web browser by tapping on the Web icon on the Quick Nav Bar.

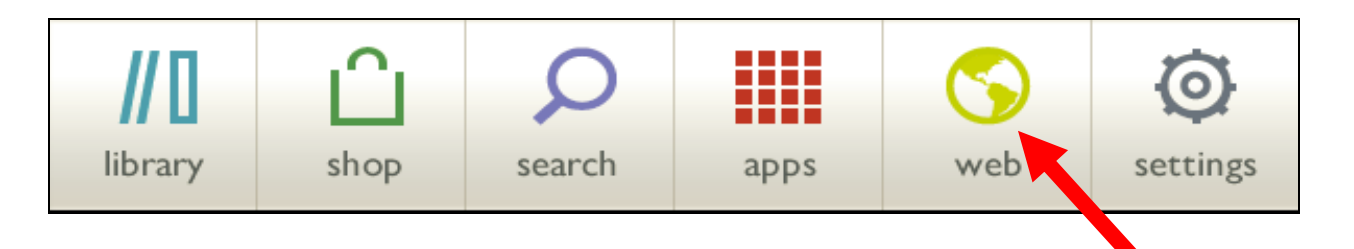

NOTE: The first time you launch the browser, a dialog box opens and asks you how you would like your browser to present content–in mobile mode like a browser configured for displaying content on a smart phone, or in desktop mode like a browser on your personal computer. Tap the selection you want and then tap OK.

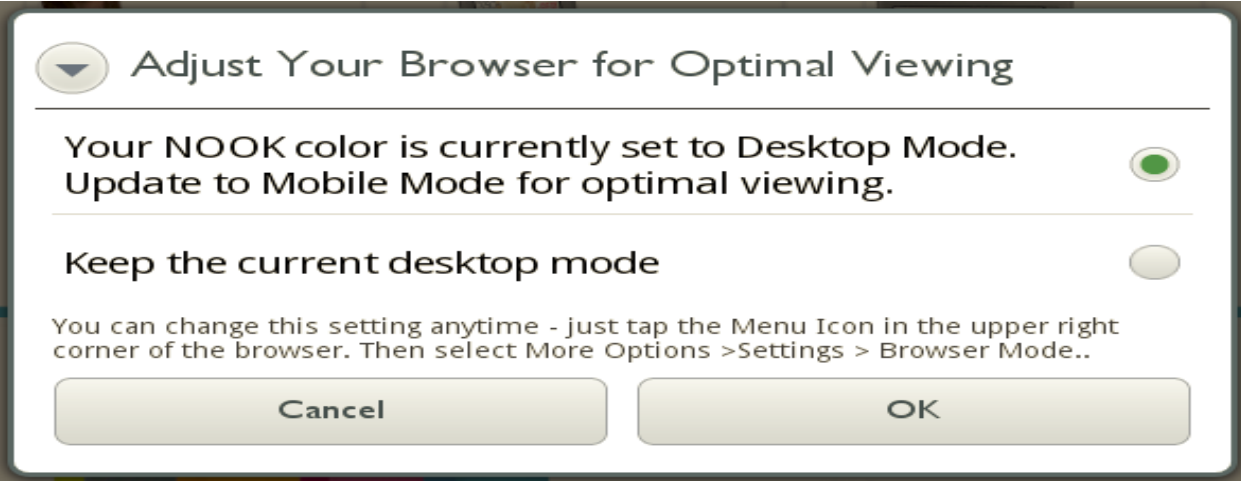

**7.** You will be directed to the page shown below:

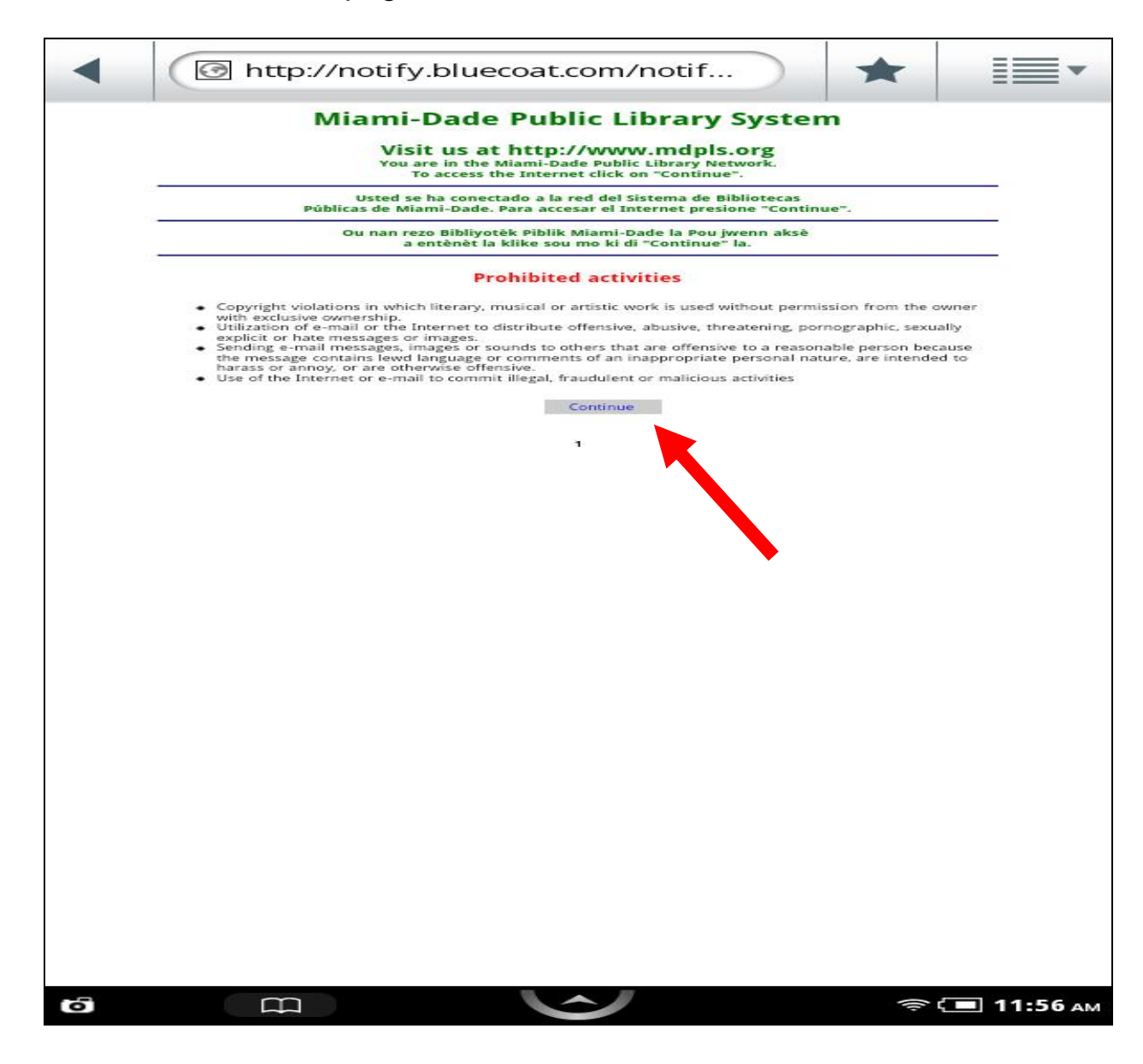

Tap **Continue** to access the Internet.

## **Limitations and Disclaimers**

- The Library's wireless network is not secure. Information sent from or to your laptop can be captured by anyone else with a wireless device and the appropriate software, within three hundred feet
- Library staff is not able to provide technical assistance and no guarantee can be provided that you will be able to make a wireless connection
- The Library assumes no responsibility for the safety of equipment or for laptop configurations, security, or data files resulting from connection to the Library's network
- Printing is not available from your personal Laptop. If printing is desired you may sign up for one of the Library's PC'S or request a laptop, and print via the Library's print management system

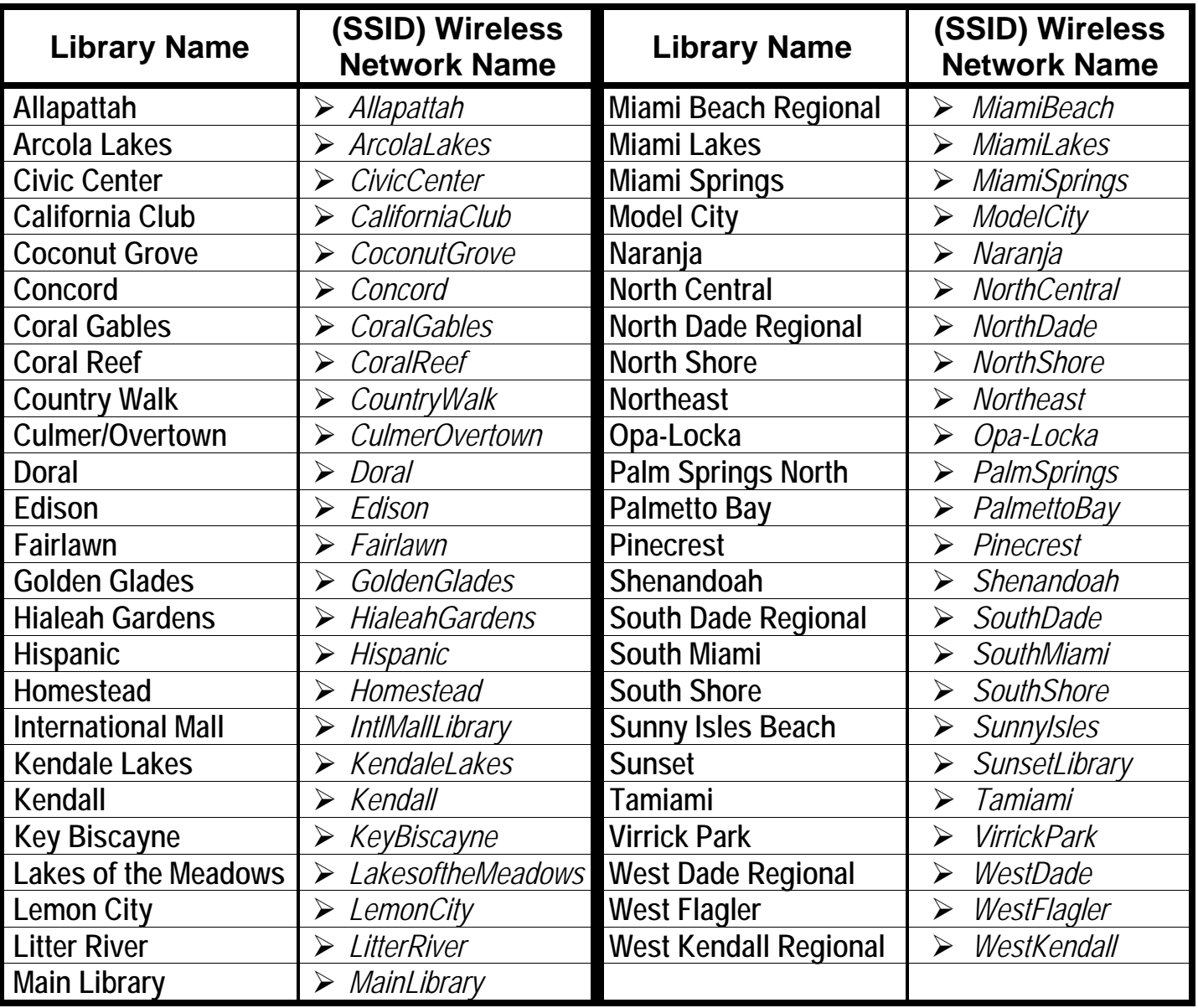